# Menambahkan dan Mengelola Izin Admin dan Kurator di LinkedIn Learning

## Izin di LinkedIn Learning

LinkedIn Learning menawarkan empat tingkat izin agar sesuai dengan kebutuhan dan target khusus organisasi Anda. Dengan izin ini, admin aktif dapat membuat peran admin untuk orang lain dan memberikan izin kepada admin baru seperti manajemen pengguna, kurasi konten, pengaturan TI, dan lainnya.

Izin yang tersedia dalam LinkedIn Learning:

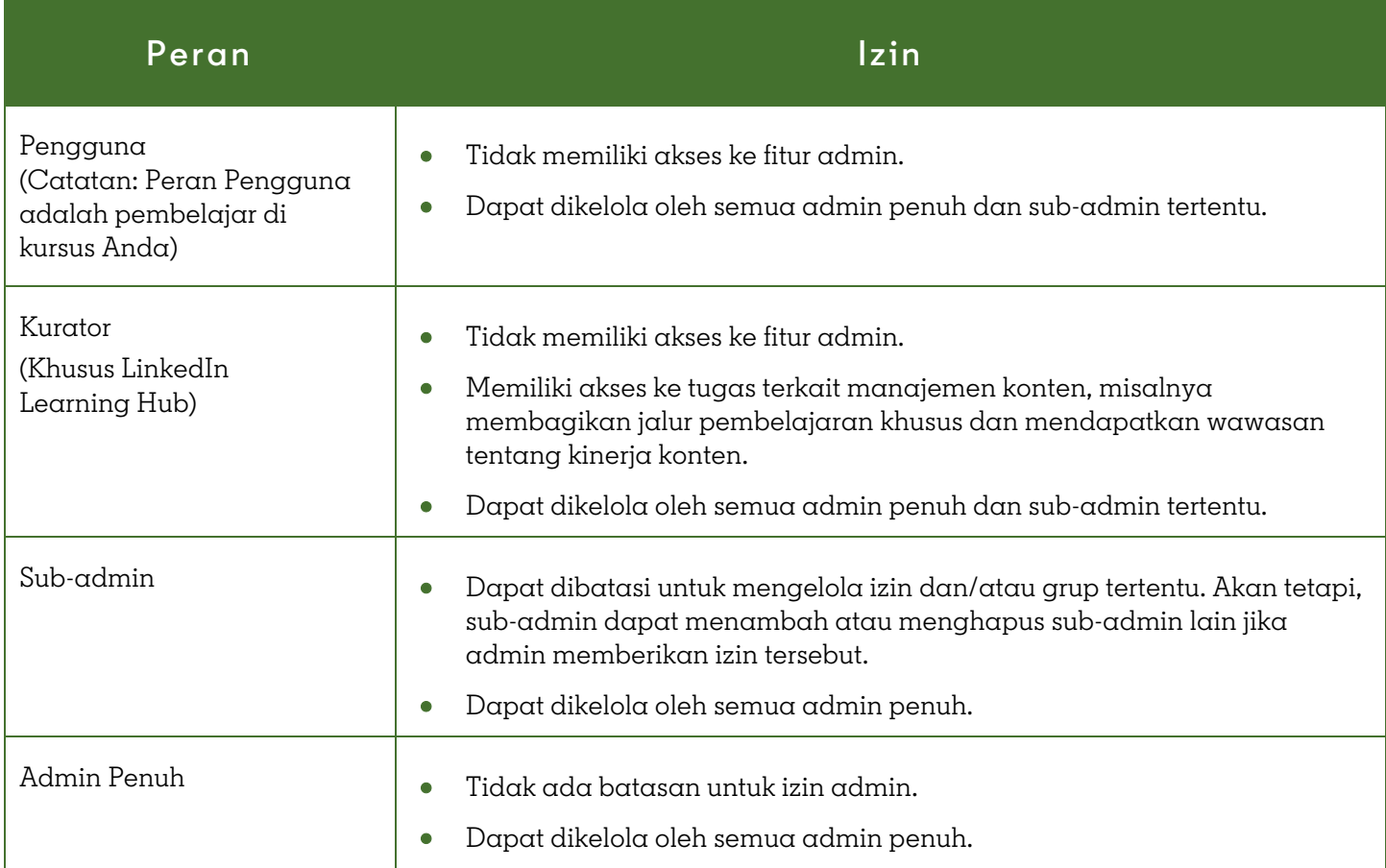

.

## Memberikan Izin untuk Admin atau Kurator Baru, atau Mengubah Izin untuk Pengguna yang Ada

Dengan memanfaatkan izin kurator, sub-admin, dan admin penuh di Learning, pemimpin di organisasi Anda bisa mendapatkan informasi, kemampuan, dan sumber daya yang mereka butuhkan untuk mempromosikan dan mendukung target pembelajaran Anda.

- Jumlah kurator dan/atau admin yang dapat ditetapkan ke akun Learning hanya dibatasi oleh jumlah lisensi yang tersedia dan diaktifkan untuk akun tersebut.
- Anda juga dapat memberikan izin kepada pengguna baru yang Anda upload secara massal melalui CSV.
- Fungsionalitas administrator tidak tersedia dalam aplikasi Learning. Untuk mengakses Manajemen Learning, silakan gunakan perangkat desktop.

Cara mengelola izin:

1. Dari menu drop-down **People**, pilih **Users**.

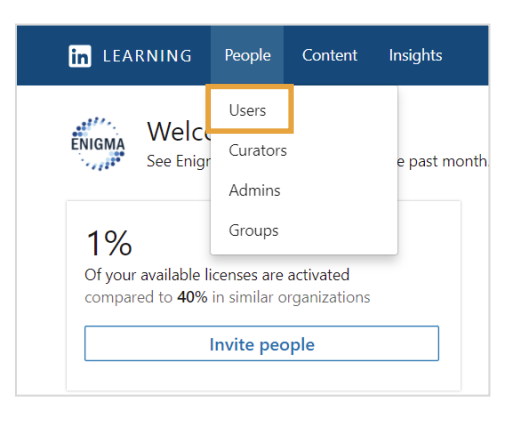

- 2. Pada tab **Users**, cari bagian Pengguna yang difilter di bawah, lalu pilih pembelajar yang ingin Anda jadikan admin atau kurator. Anda juga dapat mencari pembelajar melalui bilah pencarian.
- 3. Klik **elipsis** (…) di samping pengguna yang sesuai, lalu pilih **Manage permissions**.

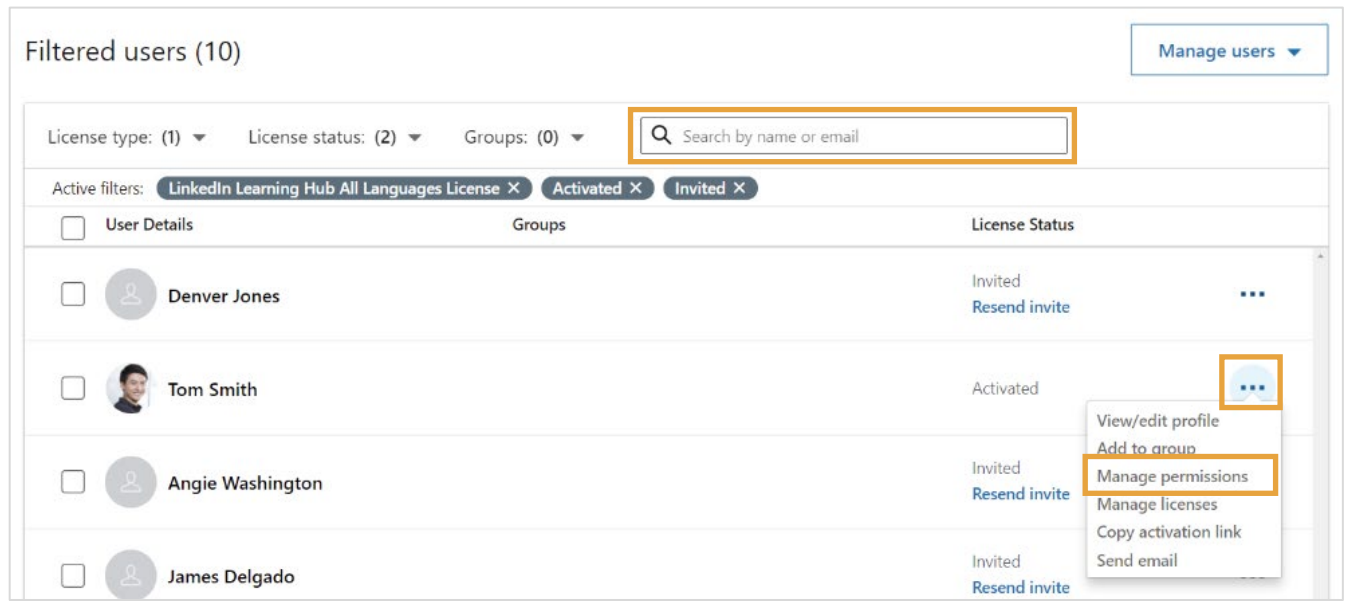

- 4. Pada halaman **Manage permissions**, pilih jenis admin untuk pengguna tersebut.
	- **User**: Tidak memiliki akses admin - hanya akses konten pembelajaran
	- **Curator**: Tidak memiliki akses admin - dapat mengakses manajemen konten pembelajaran\*
	- **Sub Admin**: Akses admin terbatas
	- **Full Admin**: Akses admin penuh
- 5. Jika Anda memilih **User** atau **Full Admin**, klik **Save**.

Jika Anda memilih **Sub Admin**, lihat langkah selanjutnya di bawah ini.

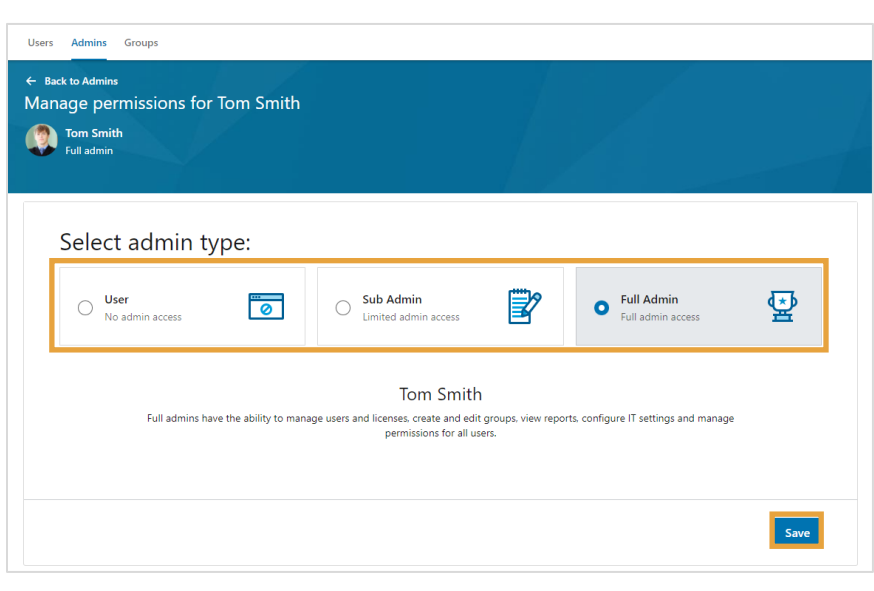

\*Peran kurator hanya tersedia untuk pengguna LinkedIn

Jika Anda memilih **Sub Admin**, akan ada beberapa opsi yang dapat Anda pilih untuk membatasi izin sub-admin dan kurator ke grup tertentu, sehingga sub-admin tetap tidak dapat mengakses semua grup secara lengkap.

6. Pilih izin sub- $\alpha$ dmin untuk pengguna ini:

#### **Groups:**

• **Edit groups**: Membuat grup, menambahkan dan mengeluarkan pengguna dari grup, mengubah nama grup, dan menghapus grup.

#### **People & licenses:**

- **Manage users and licenses**: Mengundang pengguna baru dan menetapkan serta mencabut lisensi.
- **Manage curators**: Menetapkan dan mencabut izin kurator untuk pengguna yang ada.

#### **Content:**

- **Manage custom content**: Membuat, mengedit, dan menghapus konten khusus.
- **Curate content**: Memberikan kemampuan untuk mengelola konten, jalur pembelajaran, dan koleksi.
- **Recommend content**: Memberikan kemampuan untuk merekomendasikan konten, jalur pembelajaran, dan koleksi.

#### **Reports:**

• **View reports**: Melihat dan membuat laporan.

#### **Other:**

- **Manage IT settings**:
- Mengonfigurasikan SSO dan integrasi lanjutan lainnya.

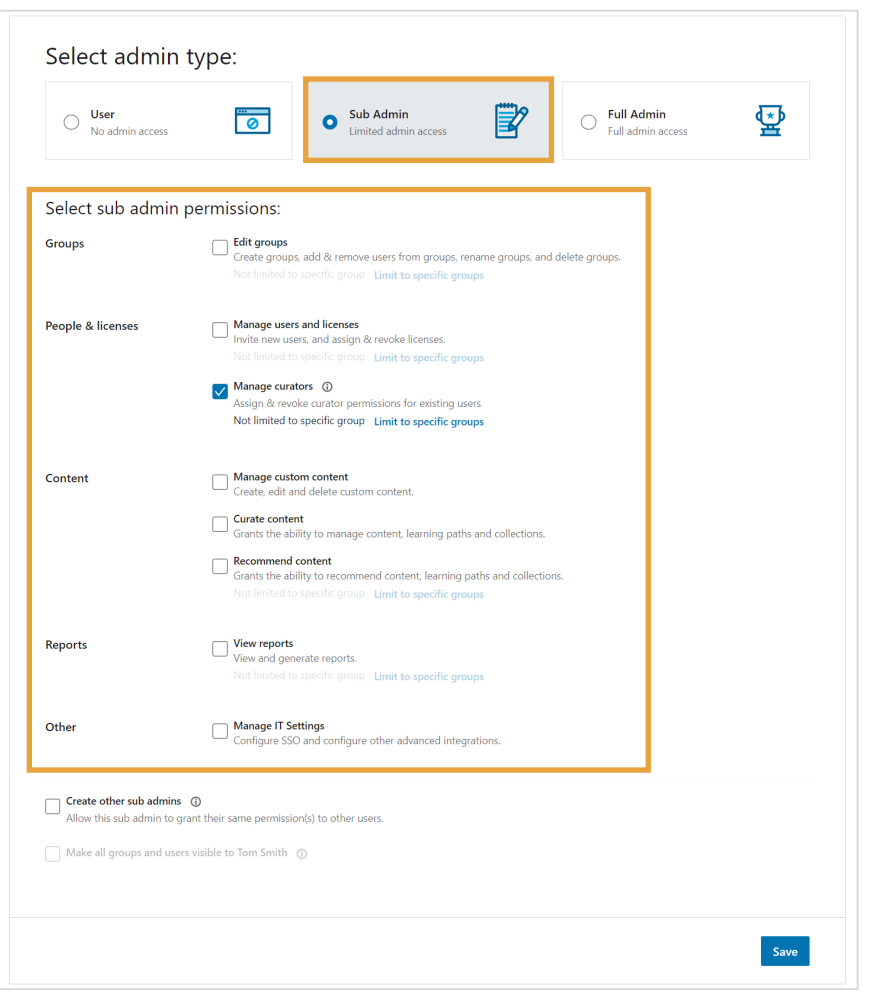

Untuk membatasi akses Sub Admin atau Kurator ke grup tertentu, ikuti langkah-langkah berikut:

7. Klik link **Limit to specific groups** untuk izin. **Catatan:** Untuk pengguna LinkedIn Learning Hub, link ini adalah **Edit**.

Select sub admin permissions:  $\Box$  Edit groups Groups Create groups, add & remove users from groups, rename groups, and delete groups. Not limited to specific group Limit to specific groups Manage users and licenses People & licenses Invite new users, and assign & revoke licenses. Not limited to specific group Limit to specific groups Manage curators ① Assign & revoke curator permissions for existing users Not limited to specific group Limit to specific groups Manage custom content Content Create, edit and delete custom content. Curate content  $\Box$ Grants the ability to manage content, learning paths and collections. Recommend content  $\Box$ Grants the ability to recommend content, learning paths and collections. Not limited to specific group Limit to specific groups  $\Box$  View reports Reports View and generate reports. Not limited to specific group Limit to specific groups Manage IT Settings<br>
Configure SSO and configure other advanced integrations. Other

- 8. Di jendela pop-up, cari grup untuk dikelola oleh sub-admin, lalu pilih grup yang ada.
- 9. Anda dapat memilih untuk menerapkan pilihan ini ke **Just this permission** atau **All selected permissions** dengan mengeklik tanda panah di samping **Apply group selection to**… di sudut kanan bawah jendela pop-up.
- 10. Klik **Apply**. Jendela pop-up akan ditutup dan Anda akan dikembalikan ke jendela izin Admin.
- 11. Setelah puas dengan semua pilihan, klik **Save**.

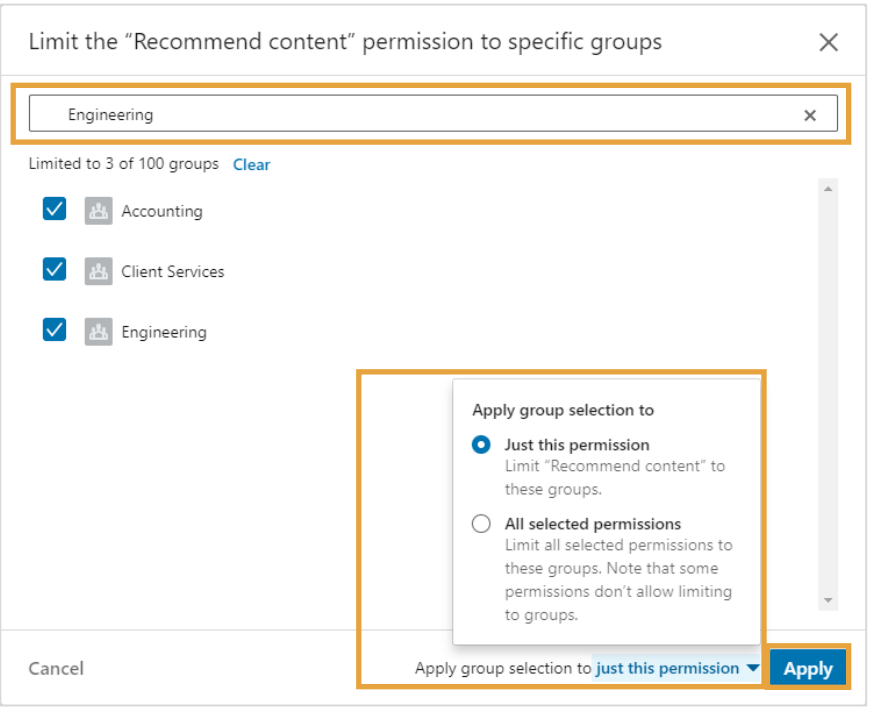

## Menghapus Izin yang Dimiliki Admin Aktif

Cara menghapus izin admin:

1. Dari menu drop-down **People**, pilih **Admins**.

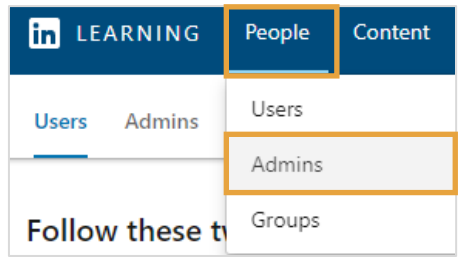

2. Pada tab **Admins**, cari admin yang ingin Anda edit, lalu klik **elipsis** (…) di samping kanan namanya.

### 3. Pilih **Remove admin**.

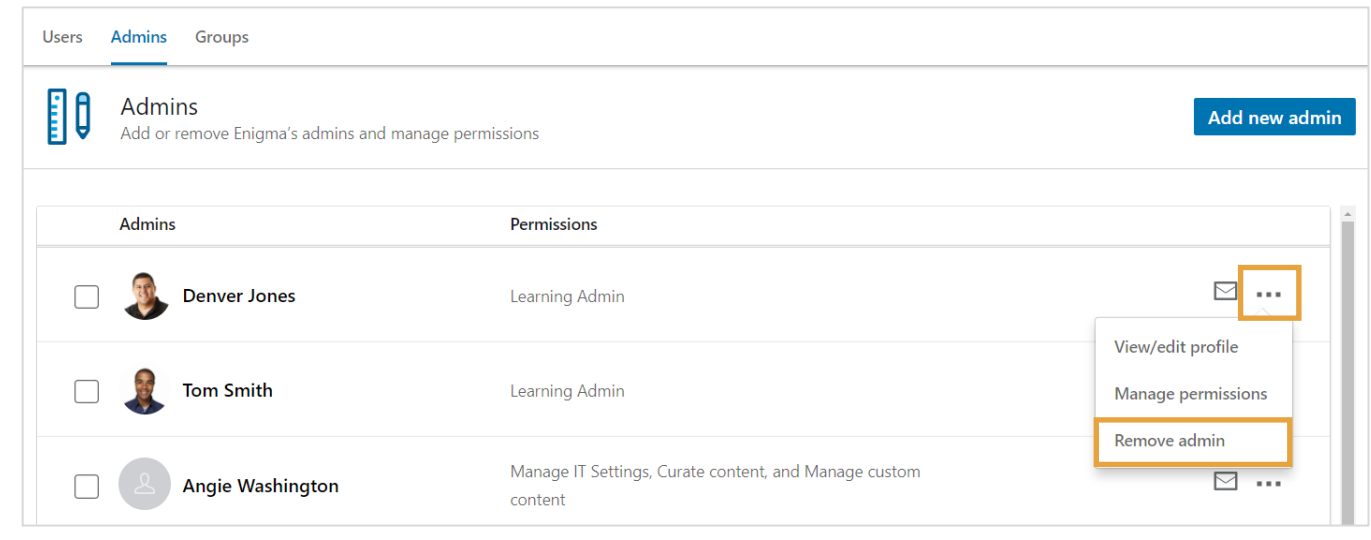

4. Klik **Remove admin** pada Remove admins  $\times$ jendela konfirmasi.Are you sure you want to remove this admin?

This user will lose all admin permissions and no longer have access to Account Center.

in Customer Learning

Cancel

Remove admin